# Sheffield Measurement, Inc. A company of Hexagon Metrology

MeasureMax™ Run Engine for PC-DMIS™

Measurement Software

For Sheffield® Coordinate Measurement Machines

# Installation Instructions for MMRE Version 2.0

Copyright © 2002-2004, Sheffield Measurement, Inc., Fond du Lac, Wisconsin

All rights reserved to Sheffield Measurement. This document may not be reproduced in whole or in part without written permission from Sheffield Measurement.

Sheffield Measurement reserves the right to make changes to the product, which may not be reflected in this manual.

MeasureMax<sup>™</sup>, MeasureMax<sup>™</sup>, MaxLite<sup>™</sup>, DesignMax<sup>™</sup>, Real Time Statistics Monitor<sup>™</sup> and Single Touch Interface<sup>™</sup> are trademarks of Sheffield Measurement.

Sheffield® and Cordax® are registered trademarks of Sheffield Measurement.

Microsoft® and Windows® are registered trademarks of Microsoft Corporation.

Adobe®, Acrobat®, and Acrobat Reader™ are trademarks of Adobe Systems, Incorporated.

PC-DMIS™ is a trademark of Wilcox Associates, Inc.

At Sheffield Measurement, our business is quality and precision. To help us maintain a high level of quality, we invite you to send us your comments.

Sheffield Measurement, Inc. 660 South Military Road Fond du Lac, WI 54935, USA

Telephone: 1-800-535-1236 or 1-920-906-7700

Fax: 1-920-906-7701

E-mail: <u>TechSupport@SheffieldMeasurement.com</u>

Office Hours: Monday to Friday, 7:30 AM to 4:30 PM Central Time

# **Table of Contents**

| <u>1. In</u>   | troduction                                        | <u>1</u> |
|----------------|---------------------------------------------------|----------|
|                |                                                   |          |
| 2 D            | escription                                        | 2        |
| <u> </u>       | escription                                        | <u> </u> |
| 2.1            | CAPABILITIES                                      | 2        |
| 2.2.           |                                                   | 3        |
|                |                                                   |          |
| 3. M           | inimum Requirements                               | 4        |
| 3.1.           | Software                                          | 4        |
| 3.2.           |                                                   | 4        |
| 3.3.           |                                                   | 4        |
| 3.4.           | COMPUTER CONFIGURATION                            | 5        |
| 4. St          | tandard Installation                              | 6        |
|                |                                                   |          |
| 5. R           | estore Image                                      | 7        |
|                |                                                   |          |
| <u>6. U</u>    | pgrade Measurement Processor                      | 9        |
| 7. To          | pols                                              | 10       |
|                |                                                   |          |
| 7.1.           | DISPLAY VERSION NUMBERS                           | 10       |
| 7.2.           |                                                   | 10       |
|                | CREATE SHORTCUT TO RUN MEASUREMAX RUN ENGINE      | 11       |
| 7.4.           | ACROBAT READER                                    | 11       |
| 7.5.           | MICROSOFT EXPLORER WINDOW                         | 12       |
| 7.6.           | MICROSOFT WORD VIEWER                             | 12       |
| 7.7.           | REGCLEAN                                          | 13       |
| 7.8.           | REGEDIT                                           | 13       |
| 7.9.<br>7.10.  | WINDOWS 2000 SERVICE PACK WINDOWS XP SERVICE PACK | 14       |
| 7.10.<br>7.11. |                                                   | 15<br>16 |
| 7.11.          | NEGISTER FILES                                    | 10       |
| <u>8. Tr</u>   | ouble Shooting                                    | 18       |
|                |                                                   |          |

| 8.1. | Training                     | 19 |
|------|------------------------------|----|
| 8.2. | SHEFFIELD AFTERSALES SUPPORT | 19 |
| 8.3. | TECHNICAL SUPPORT            | 19 |
| 8.4. | TECHNICAL SUPPORT FORM       | 20 |

# 1. Introduction

First of all – don't panic! This document is only to be used as a reference and you are not expected to read every page. Installing the MeasureMax Run Engine really is simple; we're just trying to cover all of the bases for a multitude of products and situations.

"Section 2: Description" tells you about the product.

The minimum and recommended requirements for the Measurement Processor, operating system, and computer configuration are listed in "Section 3: Minimum Requirements".

If you want to install MMRE, then you should read "Section 4: Standard Installation".

Occasionally, it is desirable to restore the image on the hard drive to the factory settings. *"Section 5: Restore Image"* explains the pros and cons of this procedure.

"Section 6: Upgrade Measurement Processor" describes how to update the controller to your Sheffield CMM.

"Section 7: Tools" identifies several tools that are handy to have for installations and system maintenance.

There is a section on Frequently Asked Questions (FAQ's). "Section 8: Trouble Shooting" helps you resolve common problems. It also lists the phone numbers for our Service, Training and Technical Support Departments.

We strive to make this a reference guide that you will find to be helpful and worthwhile. Should you have any recommendations or would like to see additional information, please contact us through your Sheffield Sales Representative or our Technical Support Department.

# 2. Description

The MeasureMax Run Engine (MMRE) enables PC-DMIS users to run part programs & service utilities on Sheffield CMMs.

MMRE may be started from within PC-DMIS by clicking the File | Launch | MeasureMax menu item. When PC-DMIS launches MMRE, it goes into an inactive state until MMRE is terminated.

You can also run MMRE directly if PC-DMIS is not running. "Section 7: Tools" describes how to create a Desktop shortcut to MMRE.

# 2.1. Capabilities

# **Part Inspection Programs**

Users can run their part inspection programs created in versions 2.xx to 6.xx of MeasureMax. Access to the user's part inspection program is via the File|Run menu item or the Run button. A file open dialog is presented to allow the user to select the desired part inspection program.

Users can also launch Assistant based part inspection programs (MeasureMax versions 5.xx and later) by DBL-CLICKING on the EXE in Windows Explorer or a shortcut to the EXE.

If the user has not licensed the MeasureMax Run Engine the File|Run menu item and the Run button are 'greyed-out'. Also, if the user attempts to launch a part inspection program by DBL-CLICKING on the EXE in Windows Explorer or a shortcut to the EXE, a message box is displayed informing the user that "Your license does not allow you to run Part Inspection Programs." This is followed by a message box alerting the user the "Assistant failed to start".

# Standard Utilities

The installation includes the following standard MeasureMax utilities. These are available even if the user has not licensed the MeasureMax Run Engine.

- Probe Calibration
- Calibrate FCR25 Changer
- Calibrate Probe Changer
- Calibrate Stylus Changer
- MP Configuration Save/Restore
- ProGage Rotary Table Align
- Rotary Table Align
- Rotary Table Center Calibration
- B89 Ball Bar
- B89 Repeatability
- B89 VPRT
- ISO 10360 Probing
- ISO Sphere Scan

# **Service Utilities**

The installation includes the following MeasureMax Service utilities. These are available even if the user has not licensed the MeasureMax Run Engine. If the MeasureMax Run Engine is not licensed the utilities are available under the Service menu item. If the MeasureMax Run Engine is licensed they are available in the Utilities folder in the part repository via the File|Run menu item and the Run button. Note that B89 Step Bar Linearity and SP600 Test utilities are licensed separately.

- B89 Step Bar Linearity
- B89 Z-Roll
- ISO 10360—2 (VDI)
- SP600 Test
- CMM Exerciser
- Five Ball Repeat
- Ph9 Ph10 Test

#### Machine Menu

Items in the MeasureMax Run Engine Machine menu allow the user to clear controller errors, abort a running part inspection program, abort an in-process command, or set properties related to the controller (e.g. communications port, baud rate).

#### Monitors

The MeasureMax Run Engine includes the following standard MeasureMax monitors; XYZ, Trace, Report, and Prompt monitors.

#### 2.2. Limitations

# **Real Time Statistics**

Support for the Real Time Statistics monitor is not included in the MeasureMax Run Engine.

# Single Touch Interface

Support for the Single Touch Interface monitor is not included in the MeasureMax Run Engine.

# Q-DAS

Support for the Q-DAS monitor is not included in the MeasureMax Run Engine.

# **IQ-FormFit**

Support for the IQ-FormFit application is not included in the MeasureMax Run Engine.

#### CADPath

Support for the CADPath application is not included in the MeasureMax Run Engine.

# 3. Minimum Requirements

#### 3.1. Software

MeasureMax and MMRE use some of the same components, **Therefore these** products are not to be installed on the same system.

#### 3.2. Measurement Processor

This software requires MP30/35/30-II firmware V19.2 or SMP-300 firmware V22.0 (or later) or SMP-400 firmware V 106.0 (or later). Note that some features require the SMP-400 controller. Some features in MeasureMax+ 6.5 require SMP-400 firmware V109.0.

#### 3.3. Microsoft® Software

Microsoft Windows 2000 Professional or Windows XP Professional is the required operating system for MMRE 1.00.

MMRE does not use Visual Basic, nor require it to be installed.

Power User privileges are needed to install MMRE. To run MMRE the user must have Power User privileges and the desktop icons must have Power User access permissions.

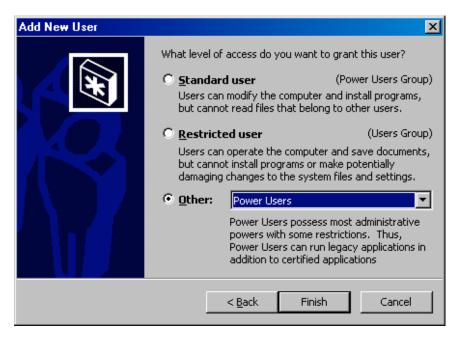

# 3.4. Computer Configuration

Due to the complexity of the MMRE and PC-DMIS software system and the variety of computer hardware currently available, Sheffield cannot warrant the software to run correctly on all computer systems nor can our Technical Support Department provide support for third-party computer systems. The following are the current minimum operating system hardware requirements for a MMRE system. Other optional software packages available from Sheffield Measurement may have additional hardware requirements. Systems provided by Sheffield exceed the minimum requirements.

| Minimum system requirements                            |                                                                                    |  |  |  |  |
|--------------------------------------------------------|------------------------------------------------------------------------------------|--|--|--|--|
| Computer/Processor                                     | 1 GHz or higher Pentium-compatible CPU.                                            |  |  |  |  |
| Memory                                                 | At least 256 megabytes (MB) of RAM; more memory generally improves responsiveness. |  |  |  |  |
| Hard Disk                                              | 1.5 gigabytes (GB) of available hard disk space*                                   |  |  |  |  |
| Drive                                                  | CD-ROM or DVD drive.                                                               |  |  |  |  |
| Display                                                | Super VGA (800 × 600) or higher-resolution video adapter and monitor               |  |  |  |  |
| Keyboard Microsoft Mouse or compatible pointing device |                                                                                    |  |  |  |  |
| Operating System                                       | Microsoft Windows® XP Professional or Windows® 2000 Professional                   |  |  |  |  |
| Additional Information                                 | http://www.microsoft.com/windowsxp/pro/evaluation/sysreqs.asp                      |  |  |  |  |
|                                                        | http://www.microsoft.com/windows2000/professional/evaluation/sysreqs/default.asp   |  |  |  |  |

<sup>\*</sup> Actual requirements will vary based on your system configuration and the applications and features you choose to install. Additional available hard disk space may be required if you are installing over a network.

MMRE is released on a CD-ROM and service packs are usually released on floppy disks, so you will need the appropriate devices for installations.

# 4. Standard Installation

The installation of MMRE is very simple, but if you are running any MeasureMax products on the system stop. *MMRE and MeasureMax do not run on the same system*.

Before performing any software installation, it is always a good idea to backup any data files and part programs that exist solely on your PC. It is your responsibility to safeguard your system. Sheffield Measurement is not liable for unrecoverable data.

You must have these items before you begin the installation:

- 'MeasureMax Utilities for PC-DMIS 3.6' distribution kit (CD-ROM) and any related service packs or updates. Note that this CD-ROM is commonly referred to as the MMRE CD.
- PC-DMIS hardware security key. This is also known as a port lock.
- Install from an account that is a member of the Administrator group.

Follow these steps to install MMRE:

- 1. Compare your system configuration to "Section 9: Minimum Requirements". Your system must meet or exceed the requirements for the products that you will be using.
- 2. PC-DMIS 3.6 or higher should be installed. Refer to the PC-DMIS installation instructions for further information.
- 3. Attach your PC-DMIS security key to the computer.
- 4. Terminate all applications
- 5. If the MeasureMax Run Engine (MMRE) is already installed, it must be uninstalled. Use the 'Add or Remove Programs' applet in Control Panel to do this.
- 6. Run Setup on the MMRE CD.
  - Place the 'MeasureMax Utilities for PC-DMIS 3.6' CD-ROM in the drive.
  - On the **Taskbar**, click the **Start** and **Run** buttons.
  - In the textbox type "D:\Setup". If your CD drive is not "D", then enter the correct drive.
  - Click OK.
- 7. Follow the prompts.
- 8. This should complete the installation process. Do not remove the PC-DMIS security key. It is required to run PC-DMIS.

# 5. Restore Image

If you purchased a new computer system with 'MeasureMax Utilities for PC-DMIS 3.6' from Sheffield, you will have received 'Recovery / Installation PC-DMIS 3.6' recovery disks that enable you to restore the disk to the factory settings with the Windows XP operating system. This process is similar to formatting the hard drive; that is, it destroys all files on the drive and there is no way to recover this data.

If you have a MeasureMax product and PC-DMIS on your system, then you may have received a recovery CD for MeasureMax+ or MaxLite in addition to the PC-DMIS recovery CD. In the event you want to restore your system to the factory settings for both MeasureMax and PC-DMIS, follow these steps:

- 1. Install the MeasureMax recovery CD. See the DELL Startup Instructions for Sheffield Recovery CD of MeasureMax or MaxLite.
- 2. Install PC-DMIS and MMRE. See "Section 3: Standard Installation".

To recover only the PC-DMIS and MMRE products with the Windows XP operating system, you need to follow only one step:

1. Install the PC-DMIS recovery CD. See the DELL Startup Instructions for Sheffield Recovery CD of PC-DMIS.

Windows XP requires activation. You *must* activate within 60 days. A notification to activate appears periodically in the notification area on the taskbar, for example:

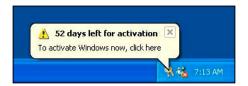

Click on the indicated icon in the notification area and the following dialog will be displayed.

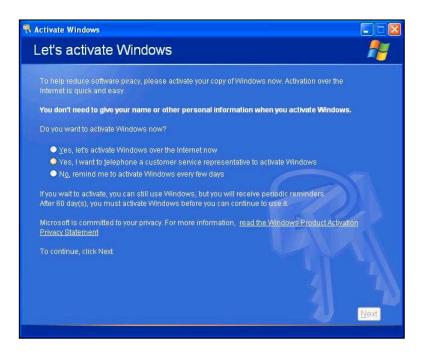

Follow the instructions to complete the activation process.

# 6. Upgrade Measurement Processor

Before the Measurement Processor (MP) is upgraded, it is strongly recommended that the user carefully review the modifications and enhancements that were implemented from the old version to the new version.

As a safety measure to protect your configuration data, you must run MeasureMax, MaxLite or MMRE and save a copy of the MP configuration data using the 'MP Configuration Save/Restore' utility. This is required before the upgrade is started - and again - after the upgrade is completed.

The SMP-300, SMP-350 and SMP-400 measurement processors contain flash memory that can be upgraded by running a special program on your computer. Upgrading the MP30/35/30-II measurement processors requires opening the MP unit to replace the firmware chips.

To perform the upgrade, follow the instructions that are provided with the upgrade kit. If you prefer to have a service engineer do the upgrade, or if a more extensive upgrade is needed, please contact your Sheffield Sales Representative or our Service Department (phone numbers are in Section 8).

# 7. Tools

This section contains a variety of useful tools and procedures to maintain a healthy system.

# 7.1. Display Version Numbers

To display operating system, version, service pack and amount of physical memory:

- On the Taskbar, click the Start button.
- Select Settings and Control Panel.
- Click the Help menu and About Windows.

To display the version and service pack for Visual Basic:

- On the Taskbar, click the Start button then select Programs and Microsoft Visual Basic.
- Click the Help menu and About Microsoft Visual Basic.

To display the version of MeasureMax Run Engine:

- Run MMRE.
- In the MeasureMax Run Engine, click the **Help** menu and **About**.

To display the version of firmware in the Measurement Processor with MeasureMax:

- Run MeasureMax Run Engine.
- The MP must be online. If the name of the CMM is not displayed in the status panel at the bottom of the Control Center window, click **Machine** and **Start** to select the CMM.
- Select Machine, Properties and the Configuration tab.

# 7.2. CMM Properties

To display the CMM Properties with MMRE:

- Run MMRE.
- The MP must be online. If the name of the CMM is not displayed in the status
  panel at the bottom of the MeasureMax Run Engine window, click Machine and
  Start to select the CMM.
- Select **Machine** and **Properties**.
- Click the Communications tab for the RS-232 settings.

The communication settings are listed below. During installation, the SMP-300 is used as the default machine. Typically, COM1 is used as the communication port.

|           | SMP-300, | SMP-400 | MP30/35/30-II |
|-----------|----------|---------|---------------|
|           | SMP-350  |         |               |
| Baud Rate | 19200    | 57600 * | 9600          |
| Data Bits | 8        | 8       | 8             |
| Stop Bits | 1        | 1       | 1             |
| Parity    | Odd      | Odd     | Odd           |

#### Notes:

\* Scanning machines with SMP-400 can communicate at either 57600 or 115200. The higher rate is recommended for data transfers of analog scans.

# 7.3. Create Shortcut to Run MeasureMax Run Engine

To create a shortcut to run a program or application:

- On the Taskbar, click the Start button.
- Click Settings and Taskbar & Start Menu.
- Select the **Start Menu Programs** tab in the Taskbar Properties window.
- Click Add and Browse.
- Open the file that will run the application. The MeasureMax applications and files are listed below. All MeasureMax files are located in the MeasureMax\Bin folder (typically, C:\Program Files\MeasureMax\Bin).

MMRE → MMRunEngine.exe Click **Next**.

- In Select Program Folder, click Desktop and Next.
- In Select a Title for the Program, enter the product name and click Finish.

#### 7.4. Acrobat Reader

Document files with the extension 'pdf' can be opened with Adobe® Acrobat Reader.

If you would like to use Acrobat Reader, it can be installed from the MMRE CD, or it can be downloaded for free from the Adobe web site. The web address is: www.adobe.com/acrobat.

Follow these steps to install Acrobat Reader:

- Use Windows Explorer to display the "Misc\Acrobat" folder on the MMRE CD.
- To install version 5.1, double-click the AcroReader51\_ENU.exe file. Version 5.1 is the preferred version.
- Follow the prompts. This is a compressed file that will install the product to the specified folder.

To run Acrobat Reader, double-click the 'pdf' file or select Adobe Acrobat Reader from the Programs menu.

Follow these steps to uninstall Acrobat Reader:

- On the **Taskbar**, click the **Start** button.
- Select Settings, Control Panel and Add/Remove Programs.
- Use the Remove button in the Add/Remove Programs window to uninstall Acrobat Reader.
- Select Close to exit the Add/Remove Programs window.
- If the **Control Panel** window is open, close it.

# 7.5. Microsoft Explorer Window

There are several different methods to open Windows Explorer. Here are two of them:

- On the Taskbar, click the Start button then select Programs, Accessories, and Windows Explorer.
- On the **Taskbar**, click the **Start** button with the right mouse button and select **Explore**.

When you open Windows Explorer, you may want to change some settings so it will display more information. Here are some suggested settings:

- On the Tools menu, click Folder Options.
- Click the View tab.
- Change the advanced settings to match the settings in this illustration. It is important that 'show hidden files and folders' is enabled and 'hide file extensions for known file types' is not checked.

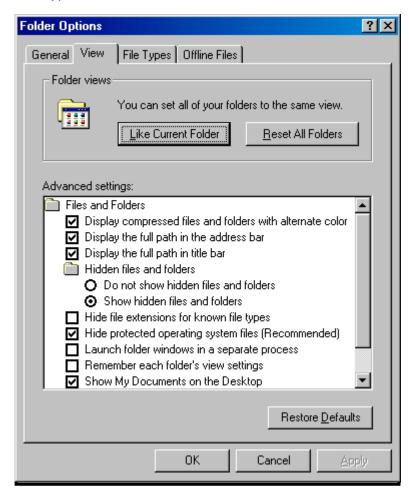

# 7.6. Microsoft Word Viewer

Document files with the extension 'doc' can be opened with Microsoft WordPad, Microsoft Word, or Microsoft Word Viewer.

With the Microsoft® Word Viewer 97/2000, Microsoft Word users can share documents with those who do not have Word and users without Word can open and view Word documents. This product also allows users who wish to post rich-formatted Word documents on the Internet to expand their online audience to people who might not have Word. This viewer also allows users to view and print documents created in the Word native file format, even if they do not have Word. Users are allowed to zoom, outline, or view page layout, headers/footers, footnotes, and annotations.

If you would like to use Word Viewer, it can be downloaded for free from the Microsoft web site. The URL is:

http://office.microsoft.com/downloads/2000/wd97vwr32.aspx

# 7.7. RegClean

It is important to run RegClean after products have been added or removed. RegClean analyzes Windows Registry keys stored in a common location in the Windows Registry. It finds keys that contain erroneous values, and after recording those entries in the Undo.Reg file, it removes them from the Windows Registry.

Follow these steps to install RegClean:

- Use Windows Explorer to display the "Misc\RegClean4.1a" folder on the MMRE CD.
- Double-click the Regcln41.exe file and follow the prompts. This is a compressed file that will install three files to the specified folder.
- Right-click the RegClean.exe file and select Create Shortcut.
- Drag the shortcut file to the Desktop. You may want to rename the shortcut to "RegClean".
- Click the Readme.txt file to learn more about this utility.

To run RegClean, click the shortcut or the executable file and follow the prompts. Continue to run RegClean until there are no more errors to fix.

# 7.8. RegEdit

Registry Editor is an advanced tool that enables you to change settings in your system registry, which contains information about how your computer runs. You should not edit your registry unless it is absolutely necessary. If there is an error in your registry, your computer may become nonfunctional. If this happens, you can restore the registry to its state when you last successfully started your computer. For instructions, see Help in RegEdit.

Follow these instructions to access the Sheffield Measurement folder in the System Registry. Displaying keys and values in the registry is very similar to displaying folders and files in Windows Explorer. To expand and compress keys, you can click the plus sign preceding the key name or you can double-click the key name.

- On the Taskbar, click the Start and Run buttons.
- In the textbox type "RegEdit" and click OK.
- The following 6 keys will be displayed:

HKEY\_CLASSES\_ROOT HKEY\_CURRENT\_USER HKEY\_LOCAL\_MACHINE HKEY\_USERS HKEY\_CURRENT\_CONFIG HKEY\_DYN\_DATA

- Select HKEY\_LOCAL\_MACHINE and another list of keys will be displayed.
- Select SOFTWARE and another list of keys will be displayed.
- Highlight the SheffieldMeasurement key.

Since probe tips should be calibrated frequently (e.g., at least once a week), it may not be necessary to save this data. However, If you do want to save a copy of your probe storage files, follow these steps:

- Select Probes in the Sheffield Measurement key.
- Click the **Registry** menu at the top of the window.
- Click Export Registry File.
- Export the file for later retrieval.

If you want to retrieve a copy of your probe storage files, follow these steps:

- Select Probes in the Sheffield Measurement key.
- Click the Registry menu at the top of the window.
- Click Import Registry File.
- Import the probe file that you previously saved.

If MeasureMax products are not installed and you want to delete its registry, follow these steps. Be aware that once you delete a key from the registry, it cannot be recovered.

- Select the Sheffield Measurement key.
- Click the Edit menu at the top of the window.
- Click Delete.

Always remember to close the Registry window when you are finished.

# 7.9. Windows 2000 Service Pack

Service pack 2 must be installed with Windows 2000 Professional. Typically, the service pack is installed immediately after the operating system is installed; however, sometimes it is necessary to reinstall the service pack after other products such as Visual Basic or MeasureMax+ have been installed.

If you install a non-English version of Windows 2000 Professional, then you must install the appropriate service pack for that language. Only the English version is provided on the MMRE CD. You can download the appropriate Windows 2000 Service Pack 2 from the Microsoft web site at:

http://www.microsoft.com/windows2000/downloads/servicepacks/sp2/default.asp.

Follow these steps to install the service pack:

- Use Windows Explorer to display the "w2ksp2" folder on the MMRE CD. This
  folder contains the English version of the service pack. If you installed a nonEnglish version of Windows 2000 Professional, do not install this file. You must
  obtain the correct service pack for your language.
- Double-click the W2KSP2.exe file and follow the prompts.

If the following error message is ever displayed, click **OK**. Windows must be restarted and the service pack must be reinstalled.

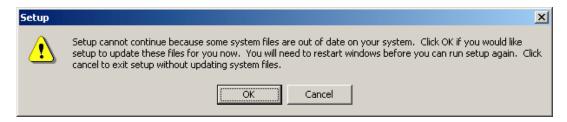

# 7.10. Windows XP Service Pack

Service pack 1 must be installed with Windows XP Professional. Typically, the service pack is installed immediately after the operating system is installed; however, sometimes it is necessary to reinstall the service pack after other products such as Visual Basic or MeasureMax products have been installed.

If you install a non-English version of Windows XP Professional, then you must install the appropriate service pack for that language. Only the English version is provided on the MMRE CD. You can download the appropriate Windows XP Service Pack 1 from the Microsoft web site at:

http://www.microsoft.com/WindowsXP/pro/downloads/servicepacks/sp1/default.asp

Follow these steps to install the service pack:

- Use Windows Explorer to display the "wxpsp1" folder on the MMRE CD. This
  folder contains the English version of the service pack. If you installed a nonEnglish version of Windows XP Professional, do not install this file. You must
  obtain the correct service pack for your language.
- Double-click the XPSP1.exe file and follow the prompts.

If the following error message is ever displayed, click **OK**. Windows must be restarted and the service pack must be reinstalled.

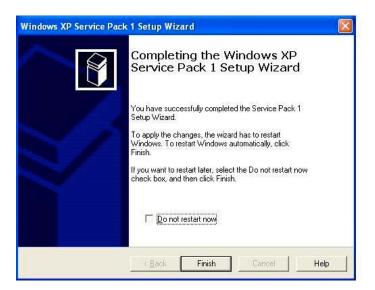

# 7.11. Register Files

Occasionally, you may need to register a file if you receive an update from Technical Support. The command to register a file is entered in the **Run** dialog box.

Follow these steps to register or unregister a file:

- To open the Run dialog box, click the Start button on the Taskbar and then Run.
- If you prefer, you can use the Browse button to load the file name into the Open box. Depending on the file type, you may need to change File of type to All Files. If you still can not view the file, then refer to Microsoft Explorer Window in Section 7 for assistance. As an alternative, you can always type the file name instead of clicking the file.
- To register a file, enter the command and file name in the Open box and click OK. This illustration shows the Run dialog box. Of course, you need to replace "c:\folder\file" with the correct drive, folder path and file name. You also need to insert quotation marks around the file specification and insert a space between the command and file specification. Before you click OK, proceed with the following steps to select the correct command and syntax.

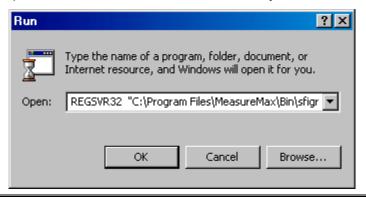

- To register a 'dll' file, enter the following in the Open box: REGSVR32 "c:\folder\file"
- To unregister a 'dll' file, enter the following in the Open box:
   REGSVR32 -U "c:\folder\file"
- To register an 'exe' file, enter the following in the Open box:
   "c:\folder\file" /REGISTER
- To unregister an 'exe' file, enter the following in the Open box:
   "c:\folder\file" /UNREGISTER

# 8. Trouble Shooting

This section on resolving problems lists some common questions that may occur when MMRE is installed. If you have a problem that isn't addressed here, please contact us. Our phone numbers are listed at the end of this section.

- Cannot establish communications with the MP.
  - Make sure the RS-232 cable from the MP is firmly plugged into the serial port on the computer. Typically, the MP uses Com1.
  - Make sure the product is using the correct machine.
  - Make sure the communication settings are correct. Refer to CMM Properties in Section 7 for assistance.
    - In MeasureMax Run Engine window, select **Machine** menu and **Properties**. In the CMM Station Properties dialog, select the **Communications** tab. Correct the settings and press **OK**.
- ⇒ MP 105 error: Host to MP communication interrupted.
  - This is an informational message that frequently occurs when the computer has been restarted. It is normal for some random characters to be generated over the RS-232 line when the PC power is cycled. In this case, the error can be cleared and ignored. This is less likely to occur if the MP is turned off when you start your computer.
  - If the error cannot be attributed to restarting the computer, then make sure the communication cable is not loose.
  - If the error occurs frequently, call your Sheffield service representative.
  - Refer to the MMRE online help system for additional information.
- → A MeasureMax part program generated an unexpected error and I cannot restart it.
  - Exit Windows and log on again. This clears aborted tasks from memory so the product can be started.
  - Or, use the Task Manager to 'end' the dangling tasks. Press the Ctrl, Alt and Del keys simultaneously to display the Windows Task Manager. If any of the MMRE tasks are running, press the End Task button to remove them. The easiest way to determine which tasks belong to MMRE is to terminate all other applications that may be running.
- Shortcut on the Desktop does not run the MMRE application.
  - If MMRE was reinstalled, the installation folder may have been changed. Delete the shortcut and refer to *Create Shortcut* in Section 7 to create a new shortcut.
- Background of some MMRE windows is two shades of gray.
  - The Desktop display scheme must be Windows Classic. Right-click the Desktop and select **Properties** to display the Display Properties. Select the **Appearance** tab.
     Set **Scheme** to **Windows Standard** and click **OK**.
- Some of the icons in MMRE windows have a grainy appearance.
  - The color palette must be greater than 256 colors. Right-click the Desktop and select **Properties** to display the Display Properties. Select the **Settings** tab. Set

Colors to High Color (16 bit) or True Color (32 bit), click Apply and follow the prompts.

# 8.1. Training

Please visit our web site for the current training schedule. Our web address is www.sheffieldmeasurement.com.

You can also contact your Sales Representative or call our Training Department at 1-800-535-1236.

International users must contact your Sales Representative or visit our web site at www.sheffieldmeasurement.com.

# 8.2. Sheffield Aftersales Support

To order parts or arrange for service, domestic users may call us at 1-800-535-1236.

International users should contact your Sales Representative. As an alternative, you may e-mail a message to <a href="mailto:TechSupport@sheffieldmeasurement.com">TechSupport@sheffieldmeasurement.com</a> or send a fax to 1-920-906-7015.

# 8.3. Technical Support

For 24 hour technical phone support, domestic users may call the Sheffield aftersales support line at 1-800-535-1236.

We prefer that you contact us via e-mail on the Internet. Our address is <a href="TechSupport@sheffieldmeasurement.com">TechSupport@sheffieldmeasurement.com</a>. If you cannot call us or do not have access to e-mail, then you can send us a fax at 1-920-906-7015.

International users may contact your Sales Representative, send us an e-mail message, or send us a fax at 1-920-906-7015.

Before you contact us, please have the version numbers and service packs for your installed operating system, MeasureMax products and Measurement Processor available. It is particularly important that you try to narrow a problem down to the actual cause and provide us with precise details of the situation. A form is listed on the next page that shows the information we are looking for. To provide the best service, please provide this information when you contact us.

# 8.4. Technical Support Form

| SHEFFIELD MEASUREMENT                                                                                       | Web:          | www.sh                                | neffieldmeasurement.com                 |  |  |  |  |
|----------------------------------------------------------------------------------------------------|---------------|---------------------------------------|-----------------------------------------|--|--|--|--|
|                                                                                                    | E-Mail:       | techsup                               | port@sheffieldmeasurement.com           |  |  |  |  |
|                                                                                                    | Fax:          | 1-920-9                               | 06-7015 (Attn: Tech Support)            |  |  |  |  |
| Date                                                                                                    |               |                                       | Phone                                   |  |  |  |  |
| Company Name                                                                                                |               |                                       | Fax                                     |  |  |  |  |
| Address                                                                                                    |               |                                       | E-Mail                                  |  |  |  |  |
| Contact Person                                                                                              |               |                                       | Pager                                   |  |  |  |  |
| Machine Configuration:                                                                                      |               |                                       |                                         |  |  |  |  |
| CMM SERIAL #: (back of CMM)                                                                                 |               |                                       | MP Version                              |  |  |  |  |
| CMM SERIAL #: (back of CMM)<br>Gantry, RS, 1808, Horizon                                                    | , Disco       | overy,                                | Endeavor                                |  |  |  |  |
| CMM MODEL: (front of CMM)                                                                                   | · <del></del> | • · ·                                 | (circle) Manual or Automatic (DCC)      |  |  |  |  |
| CMM MODEL: (front of CMM)  Measurement Processor: SMP400,                                                   | SMP30         | 00, M                                 | P35, MP30, MP4                          |  |  |  |  |
| Probe Head:PH9/PH10 (motorized rotating head) or (manual probe head)                                        |               |                                       |                                         |  |  |  |  |
| Probe: Automatic Probe Changer or Stylus Changer (Y/N)?                                                     |               |                                       |                                         |  |  |  |  |
| Probe Type: TP1, TP2, TP6,                                                                                  | TP7, _        | _ TP20,                               | TP200, SP600                            |  |  |  |  |
| <b>Computer Configuration:</b>                                                                              |               |                                       |                                         |  |  |  |  |
| Model:                                                                                                    |               | Dell, Om                              | nniTech, G&L, HP, Digital, other        |  |  |  |  |
| Printer:                                                                                                    |               | Network                               | Card:                                   |  |  |  |  |
|                                                                                                    |               |                                       |                                         |  |  |  |  |
| Software:                                                                                                   | • • • •       |                                       |                                         |  |  |  |  |
| Operating System: Win XP, Win HP/DOS                                                                        |               | _                                     |                                         |  |  |  |  |
| CMM Software: (PC-DMIS, MMRE, No. 1) Ver?                                                                   | MeasureM      | Iax, Max                              | Lite, DirectInspect, OFI, MP4/ST, other |  |  |  |  |
| Programming Software:VisualBasic,MSBasic,HP Basic,Vax Fortran Ver? Attended Training (y/n)? Date and Class? |               |                                       |                                         |  |  |  |  |
| Attended Training (y/n): Date and                                                                           | C1ass!        |                                       |                                         |  |  |  |  |
| <b>Question:</b> (What is the nature of you                                                                 | our probl     | em? Ca                                | n the problem be duplicated?)           |  |  |  |  |
|                                                                                                    |               |                                       |                                         |  |  |  |  |
|                                                                                                    |               |                                       |                                         |  |  |  |  |
| Wile ad house several area do do do                                                                         | 1 41-5-5      | · · · · · · · · · · · · · · · · · · · |                                         |  |  |  |  |
| What have you done to try to resolve this issue?                                                            |               |                                       |                                         |  |  |  |  |
|                                                                                                    |               |                                       |                                         |  |  |  |  |

<u>Suggestions</u>: List all errors and messages appearing on the RCU, MP, Screen, & XYZ Display, including symptoms and any recent changes/modifications to the system. Use the On-Line HELP Facility. Close ALL programs, Shutdown Windows Operating System, Turn off the computer, Turn off the CMM (MP), then power up the computer followed by the MP.